## Windows10 の更新方法

- ・Windows10 のバージョンの更新は場合によって 1~2 時間以上かかる場合もあります。
- ・端末に充電ケーブルを挿し、充電をしながら作業してください。
- ・ネットワークにつながる環境で作業をしてください。
- ・再起動時に端末の画面がなかなか切り替わらない場合がありますが、端末の電源を切らないで そのままお待ちください。
- **1** 画面左下のスタートメニューから「設定」 をクリックします。

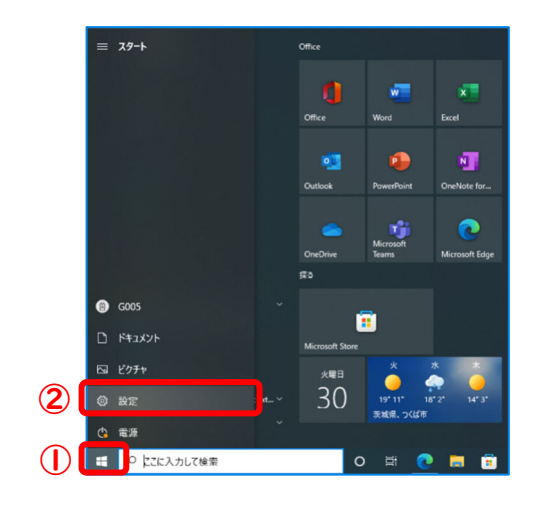

**3** ここで Windows Update の状態を確認しま す。「最新の状態です」と表示される場合、一 度「更新プログラムのチェック」をクリックし てください。再度「最新の状態です」と表示さ れる場合は手順⑦へ進みます。

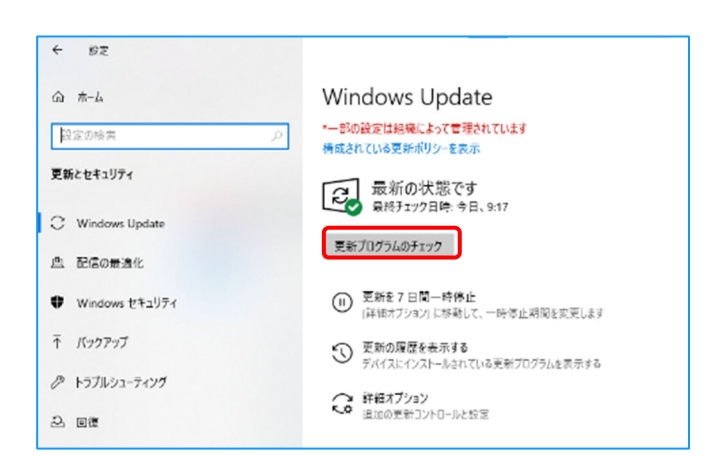

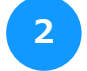

設定画面の「更新とセキュリティ」を クリックします。

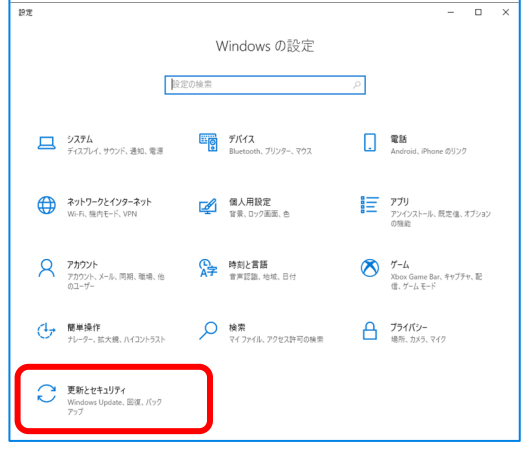

「最新の状態ではありません」と表示される 場合、「更新プログラムのチェック」をクリッ クします。 **4**

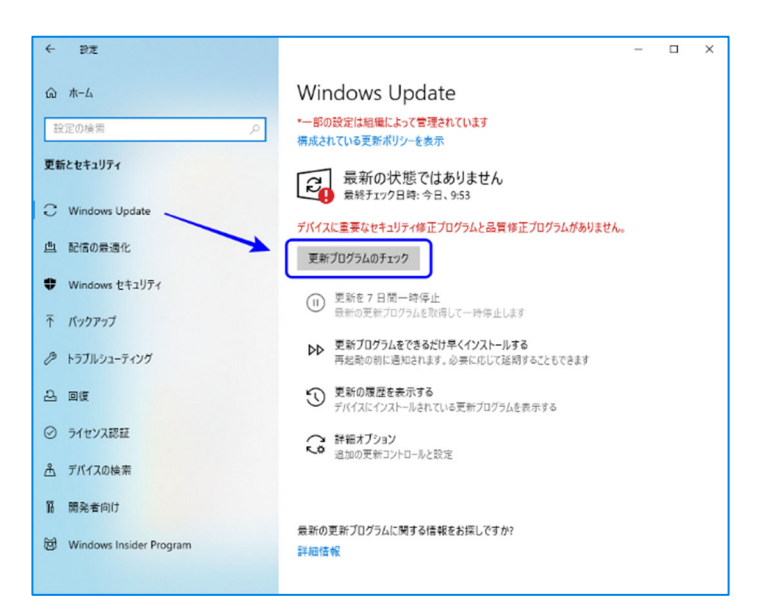

つくば市総合教育研究所 コンコンコンコンコン コンク

**5** 「利用可能な更新プログラム」と表示される場 合は、更新プログラムをダウンロードまたはイ ンストールしている状態です。端末がネットワ ークにつながっているのを確認し、そのままお 待ちください。「今すぐインストール」や「再 試行」が表示されている場合は、クリックをし てそのままお待ちください。

「再起動が必要です」と表示される場合 は、「今すぐ再起動する」をクリックして 端末を再起動します。再起動後も更新が 残っている場合があるので手順①から 作業を繰り返してください。 **6**

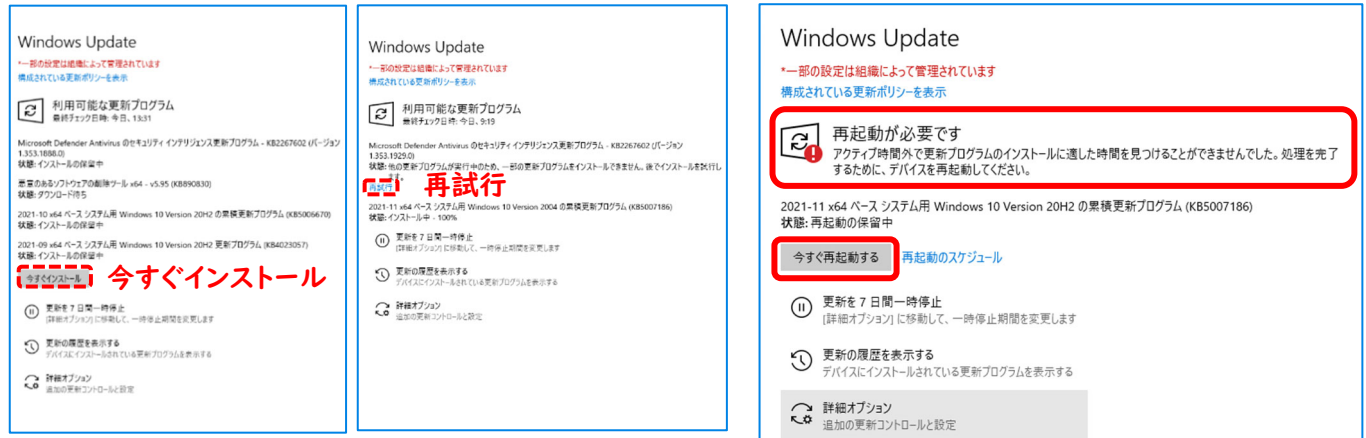

**8**

**7** Windows の更新ができているかを確認し ます。「ホーム」をクリックして設定画面に 戻り、「システム」をクリックします。

左の項目をスライドしていき、下部にある 「詳細情報」をクリックします。バージョ

ンが 22H2 になっていれば更新作業は終 わりです。

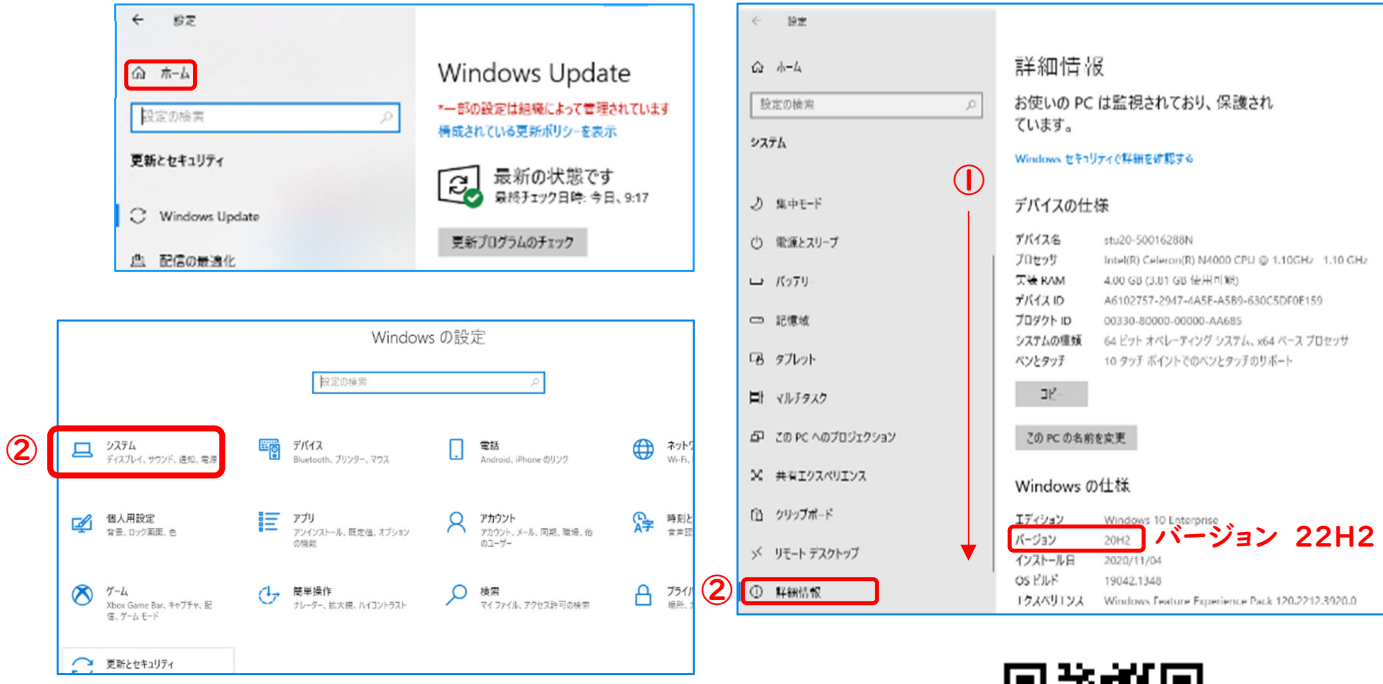

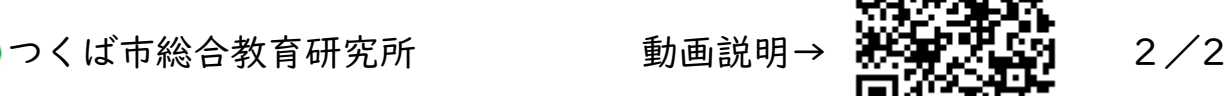

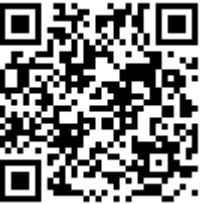